# **Learner: Access MyCircuit**

### **Introduction**

This Quick Reference Guide covers the following topics:

• Login to MyCircuit

## **Login to MyCircuit**

MyCircuit is Mercy Health's online learning platform. It is a web-based application that can be accessed via your computer or mobile browser.

To logon follow one of the steps below:

1. a) Open your browser, while on the Mercy Health intranet, and select MyCircuit from your browser Favourites The login screen displays

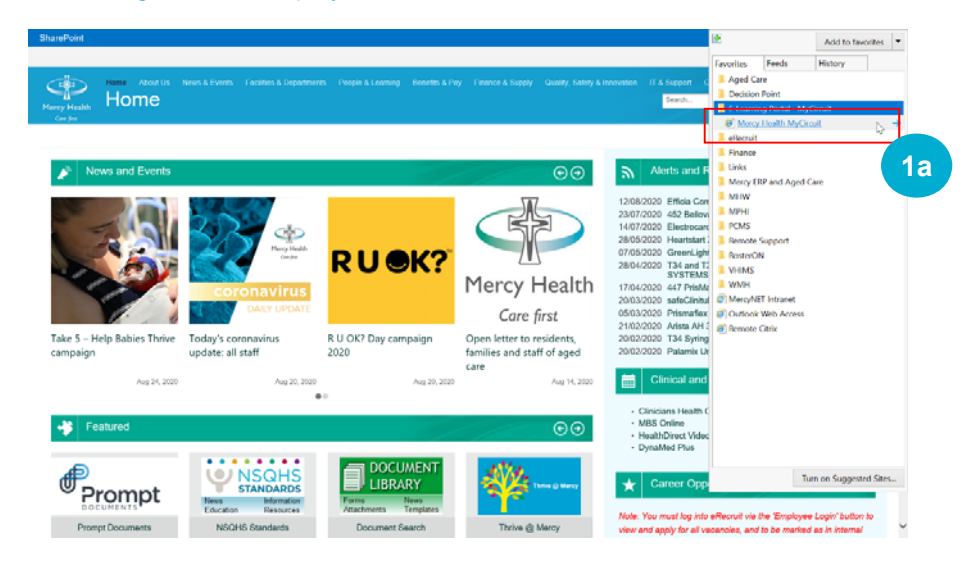

## b) Enter the URL below directly into your browser https://mycircuit.mercyhealth.com.au/login/start.php

The Login screen displays

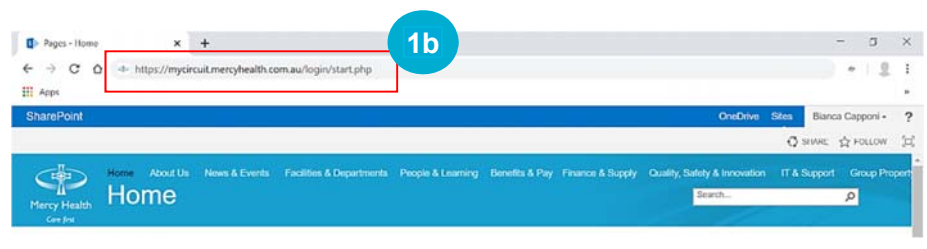

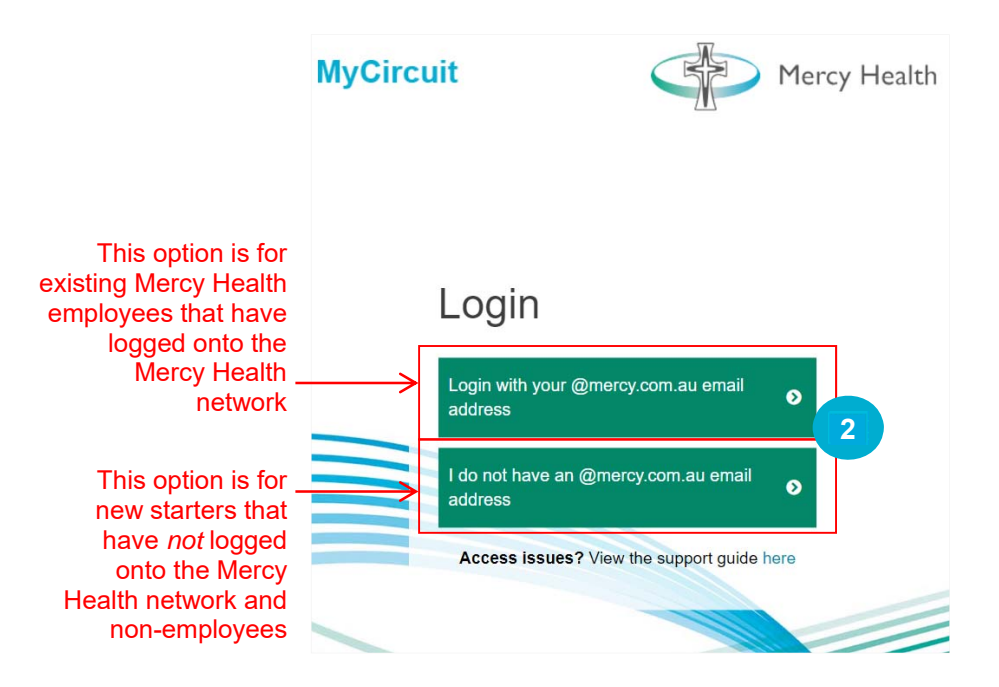

2. Have you logged onto the Mercy Health network?

No – Click **I do not have an @mercy.com.au email address** and jump to Option A

Yes – Click **Login with your @mercy.com.au email address** and jump to Option B

## **Option A**

This option is for new starters that have not logged onto the Mercy Health network and non-employees (volunteers, students and honorary employees).

1. If you have not previously logged into MyCircuit, click **forgotten your username or password?** 

If you are a new starter, this password is only **temporary** until you are provided with your Mercy Health network account

## **Learner: Access MyCircuit**

# Login

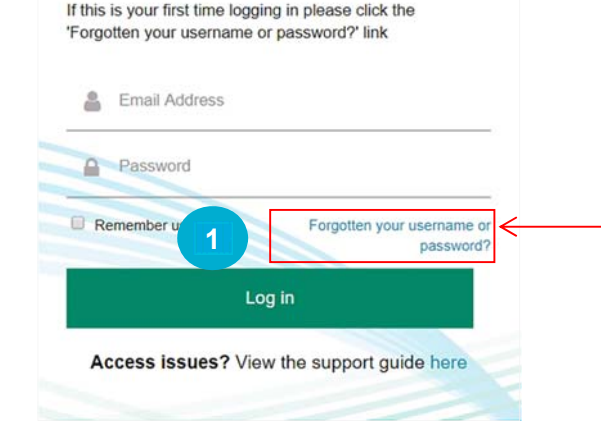

This option is only available to new starters and non-employees – If you are unsure of your Mercy Health network password, contact the IT Service Desk

- 3. Once you have received the email, follow the prompts to create a temporary password
- 4. When navigated back to the login screen, enter your personal email address and MyCircuit password
- 5. Click **Login** The MyCircuit homepage displays

# Login

If this is your first time logging in please click the 'Forgotten your username or password?' link

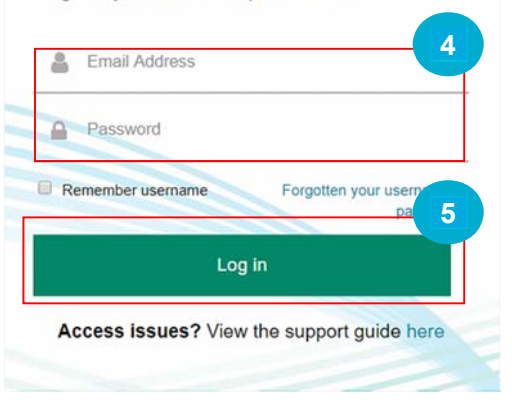

2. In the **Email address** field, enter your personal email address and click **Search**

A confirmation message displays and shortly you will receive an email

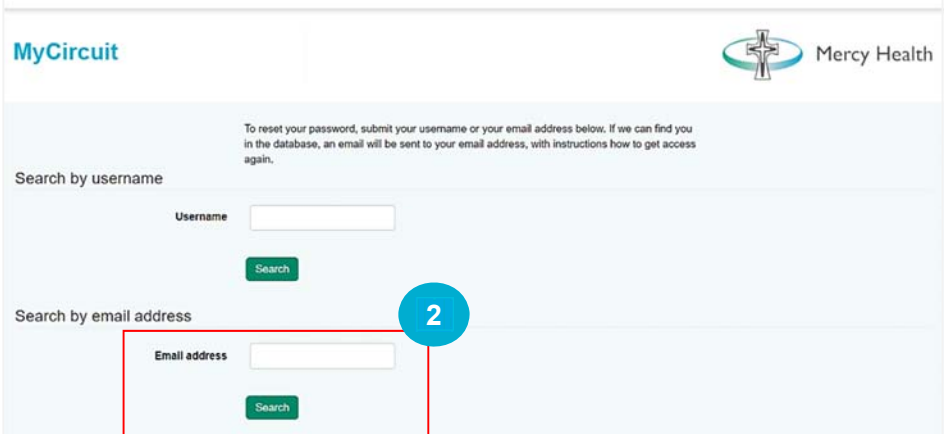

#### **Option B**

1. Enter your Mercy Health username, prefaced with **mercynet\** and your password – see example below

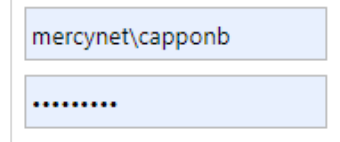

2. Click **Sign-In** The MyCircuit homepage displays

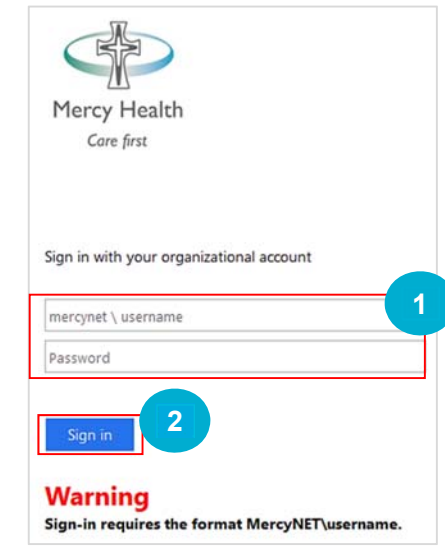

### **Need more help?**

Click here to access additional support material